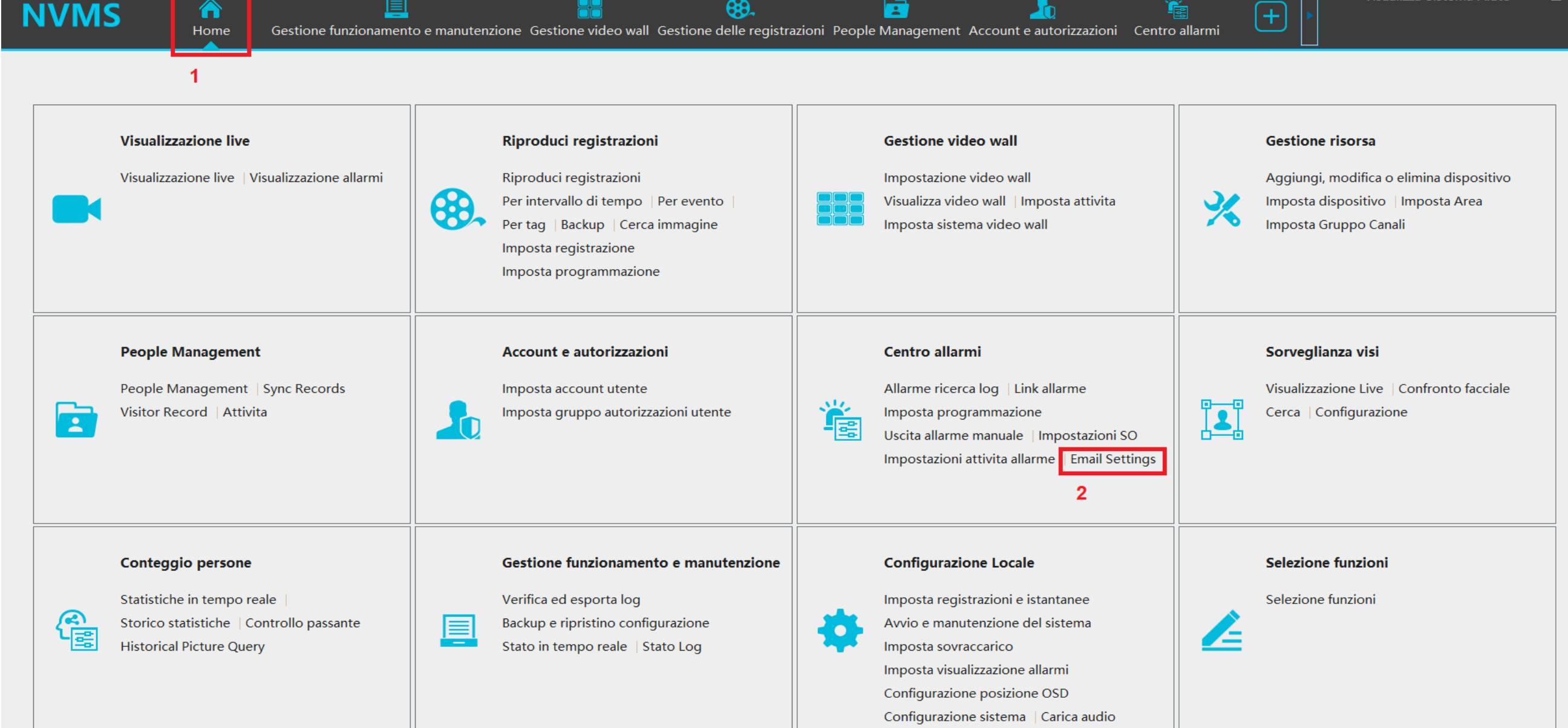

Dalla pagina **HOME** selezionare **Email Settings**

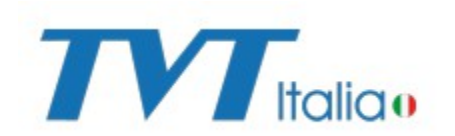

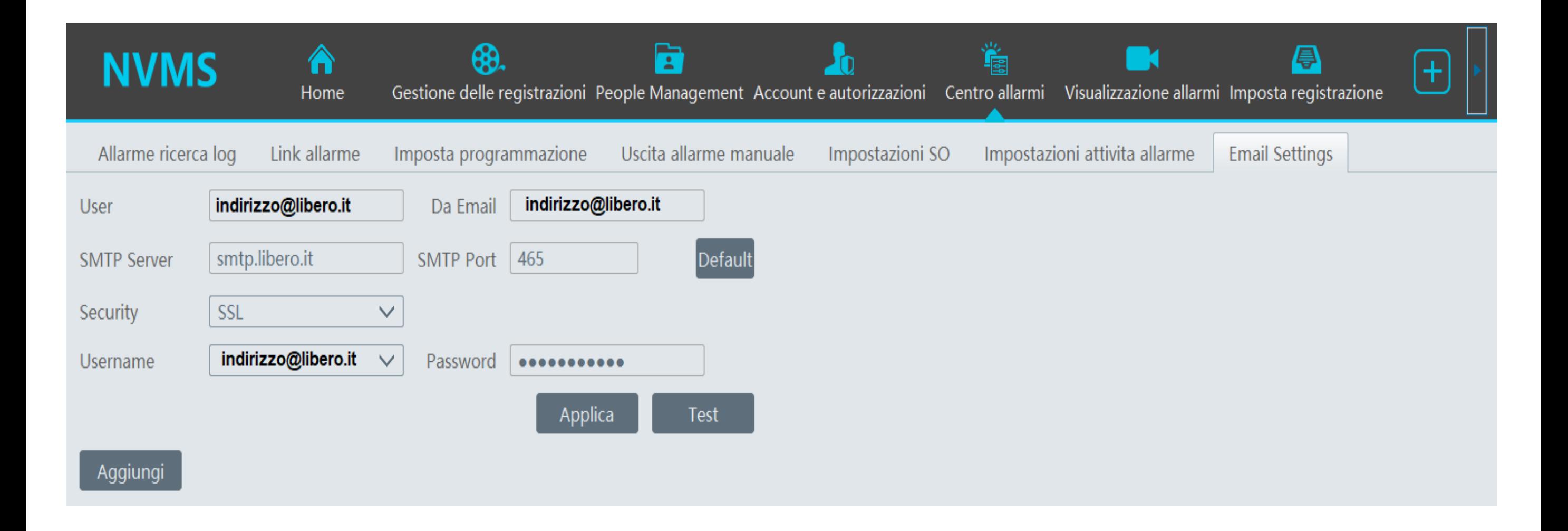

Dopo aver selezionato email settings apparirà a monitor il menù dove andrà configurata la e-mail del mittente, Con il tasto TEST è possibile verificare la funzionalità dell'account appena inserito

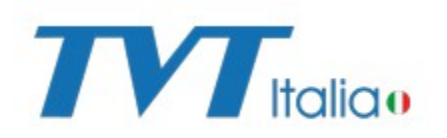

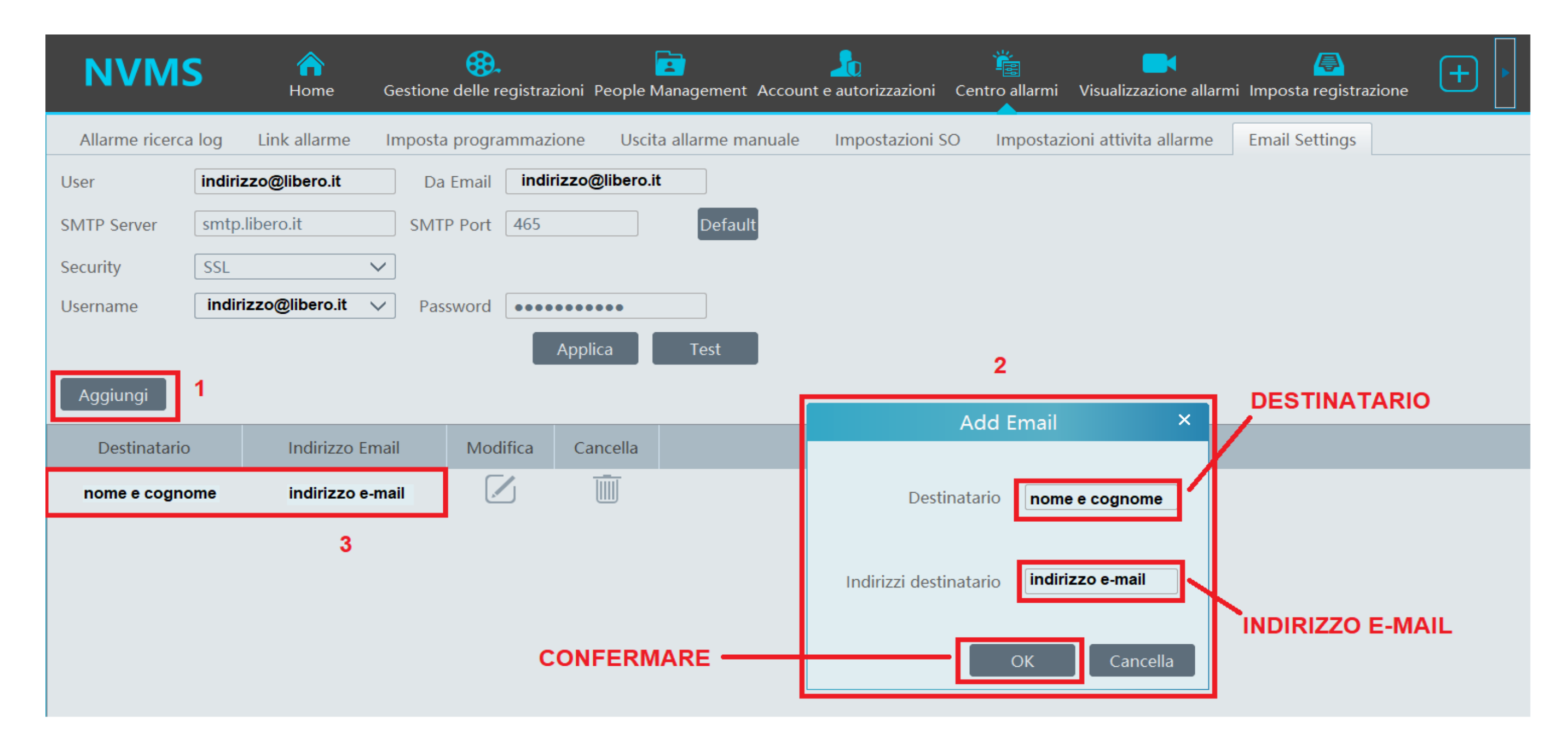

**1**- Cliccare sul pulsanti **"aggiungi"**

**TV** Italiao

- **2-** Inserire il nome del destinatario e il relativo indirizzo e-mail, cliccare su tasto **"OK"**
- **3-** Il destinatario appena creato verrà aggiunto alla lista

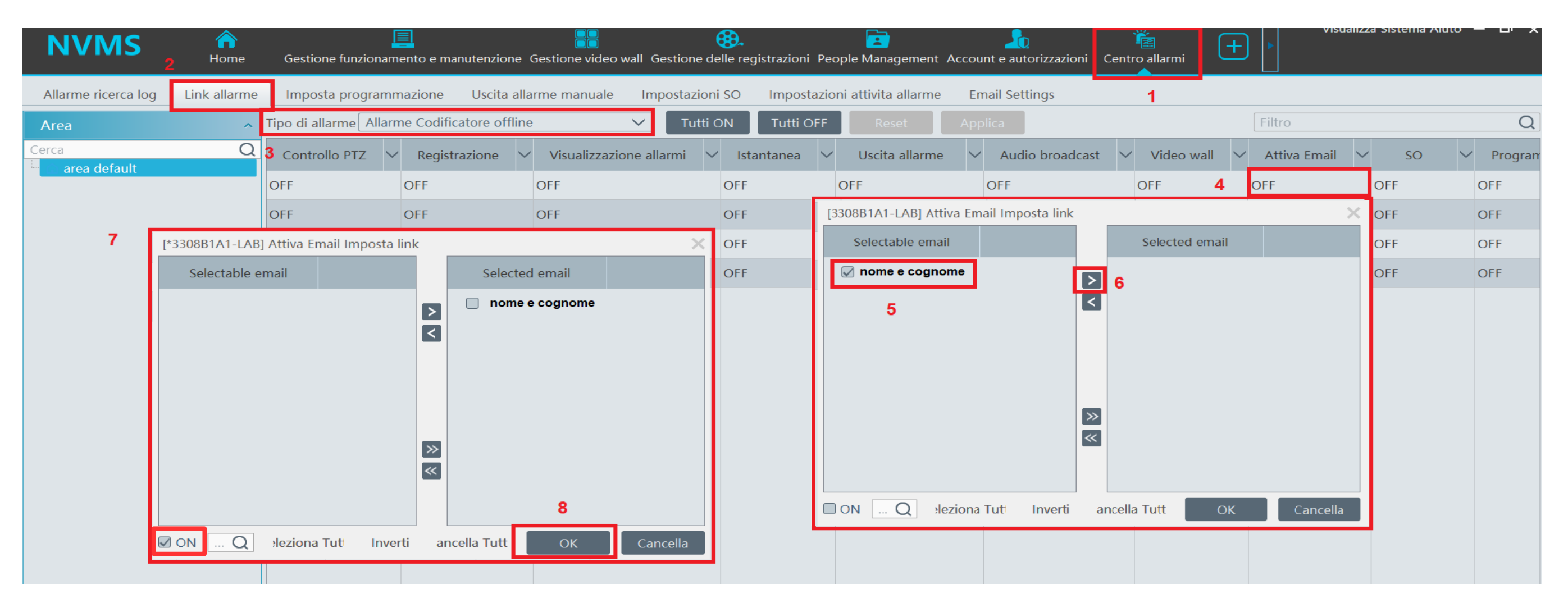

- **1-** Selezionare icona **CENTRO ALLARMI**
- **2-** Selezionare icona **LINK ALLARME**
- **3-** Selezionare il tipo di allarme aprendo il menù a tendina
- **4-** Cliccando su **OFF** sotto la colonna **ATTIVA EMAIL** si aprirà la schermata dove associare e-mail all'allarme
- **5-** Selezionare il destinatario
- **6-** Cliccare sulla freccia
- **7-** Il destinatario verrà spostato dalla colonna di sinistra a quella di destra e selezionare **ON** in basso a sinistra
- **8-** Confermare la programmazione cliccando su **OK**

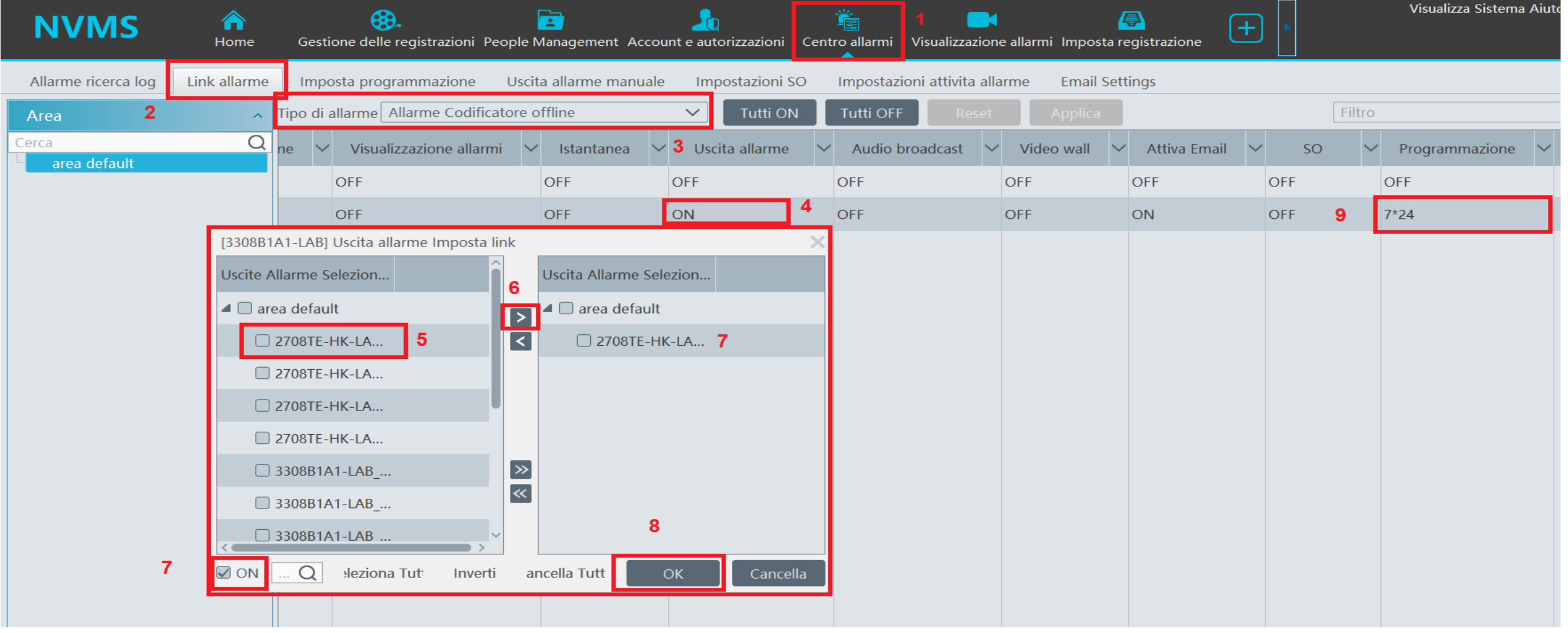

- **1-** Selezionare icona **CENTRO ALLARMI**
- **2-** Selezionare icona **LINK ALLARME**
- **3-** Selezionare il tipo di allarme aprendo il menù a tendina
- **4-** Cliccando su **OFF** sotto la colonna **USCITA ALLARME** si aprirà la schermata dove associare un uscita di qualsiasi dispositivo configurato su NVMS all'allarme selezionato
- **5-** Selezionare l'uscita desiderata
- **6-** Cliccare sulla freccia

*TV* Italiao

- **7-** L'uscita verrà spostato dalla colonna di sinistra a quella di destra e selezionare **ON** in basso a sinistra
- **8-** Confermare la programmazione cliccando su **OK**
- **9-** Selezionare quando si desidera ricevere le e-mail e far attivare l'uscita